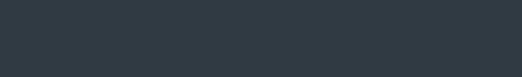

# **COUPA TRAINING**

## Coupa Supplier Portal (CSP) – How to Raise an Invoice

January 2022

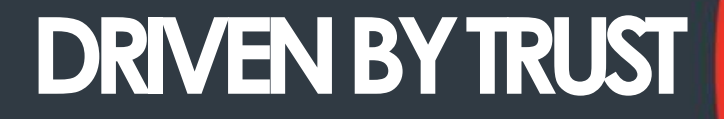

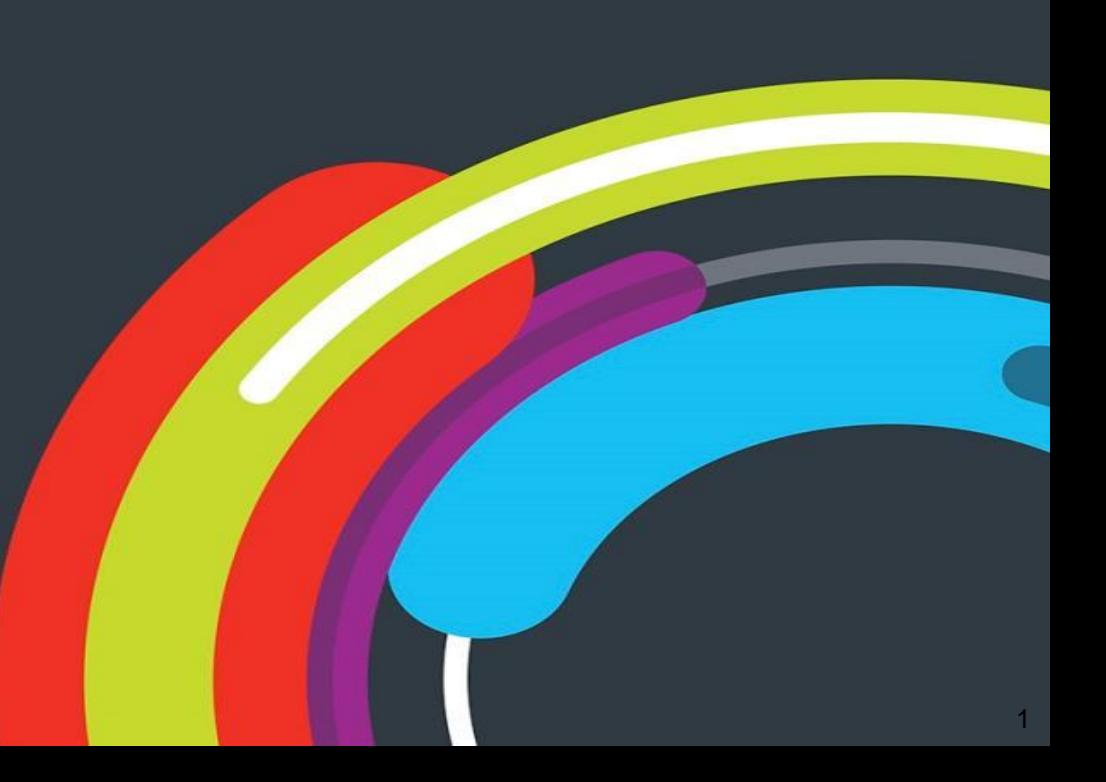

## CREATING AN INVOICE – PO FLIP

- 1. Select the Inchcape Entity/ Brand you need to raise an invoice against. You do this by selecting from the "Select Customer" Drop Down Box.
- 2. Find from the list the Purchase Order you wish to invoice against
- 3. Click on the Gold Coins Icon this takes you to the create an Invoice Page (see page 3)
- 4. The Red Coins Icon is for raising a credit note.

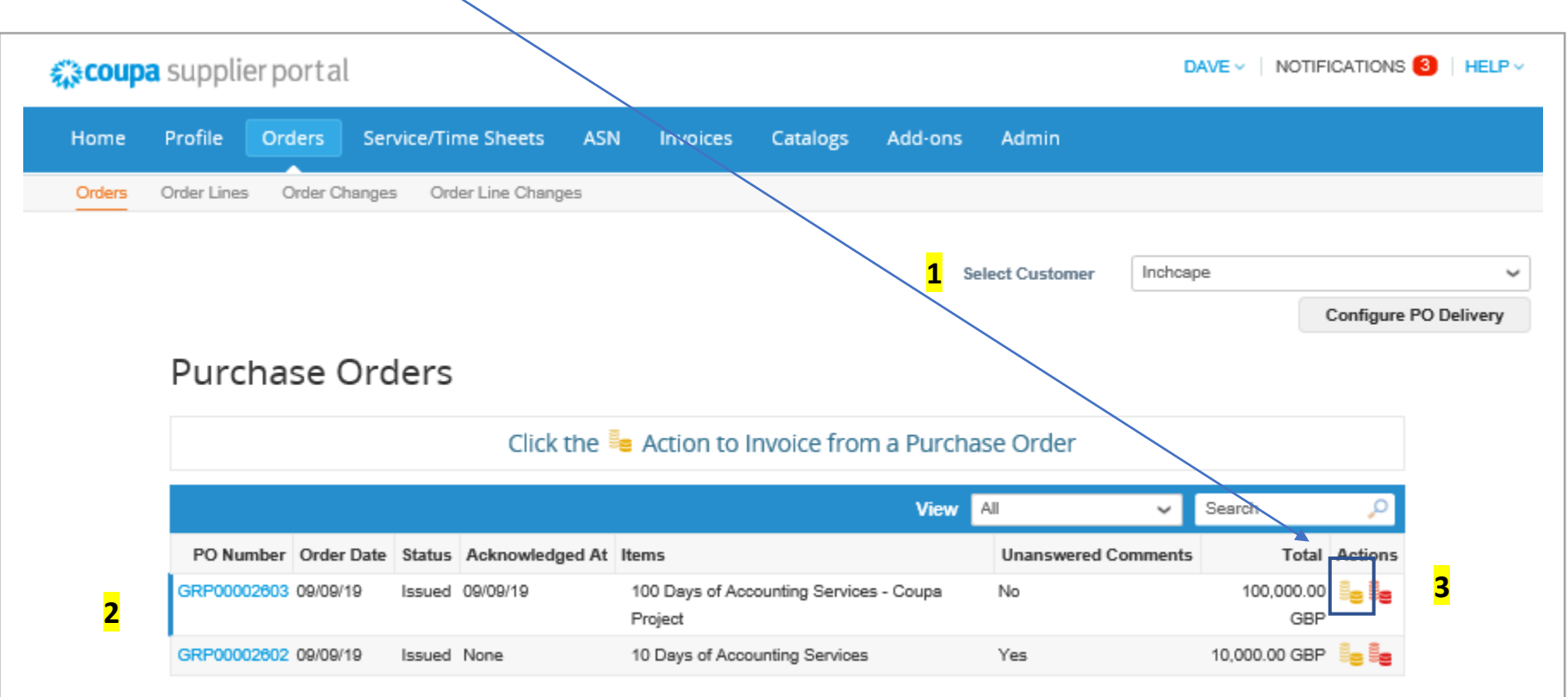

### THIS IS THE CREATE AN INVOICE PAGE

ρ

- 1. Add an Invoice Number
- 2. Change the Invoice Date **Please ensure this is changed to the the Tax date of the invoice, do not leave as the submission date as this will cause delay's to your payments**

### Create Invoice Create

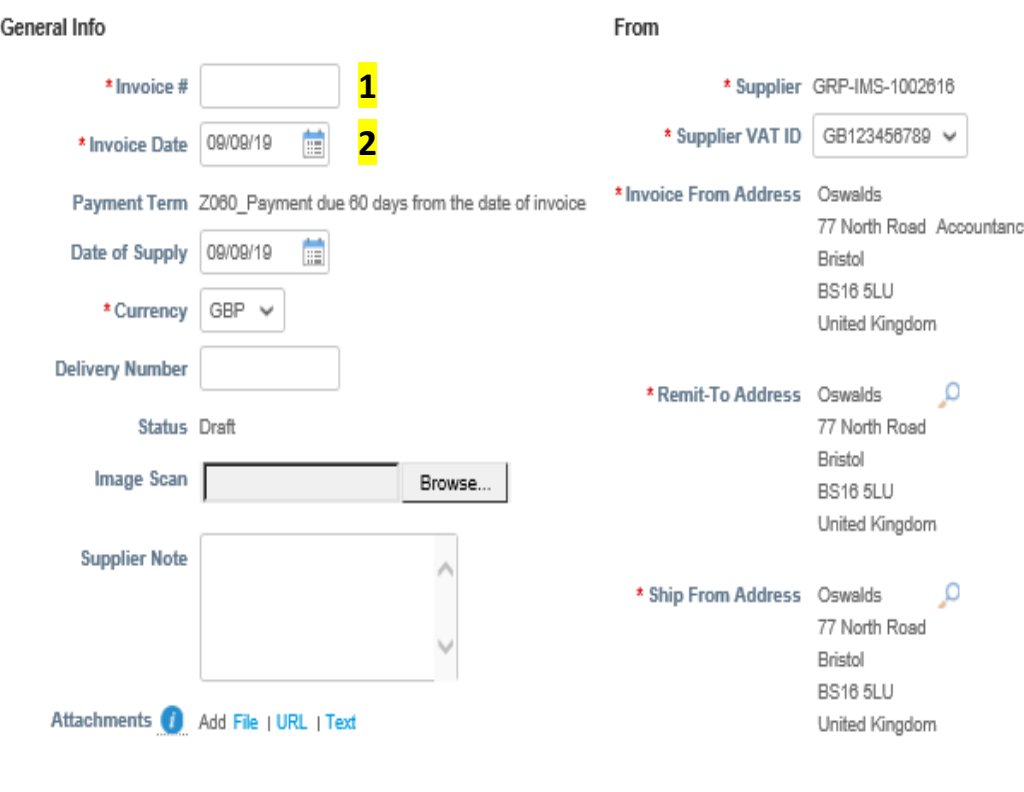

### **Section 1 Section 2**

- 1. Check the quantity and net value is correct
- 2. Select your VAT rate
- 3. Click Calculate to work out the VAT element of the Invoice
- 4. Click Submit Invoice Completed

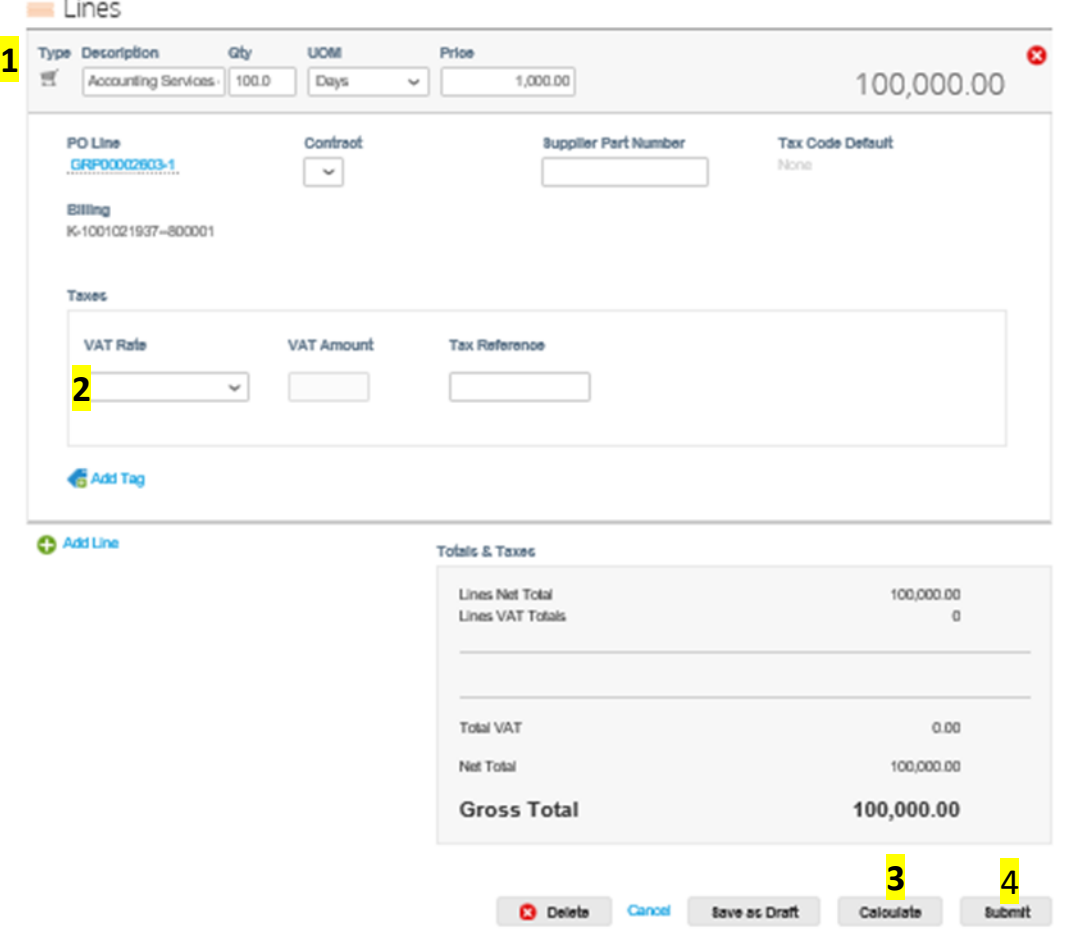

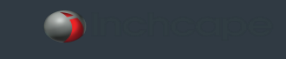

# **COUPA TRAINING**

Useful Contacts

Invoice/ Payment Queries - [Enquiries.AccountsPayable@inchcape.co.uk](mailto:Enquiries.AccountsPayable@inchcape.co.uk) Supplier Statements - [SupplierStatements@inchcape.co.uk](mailto:SupplierStatements@inchcape.co.uk) Inchcape Coupa Queries - [GlobalCoupa.Support@Inchcape.com](mailto:GlobalCoupa.Support@Inchcape.com)

You can also visit<https://www.inchcape.co.uk/suppliers/> Where you will find additional guides and support.

## **DRIVEN BY TRUST**

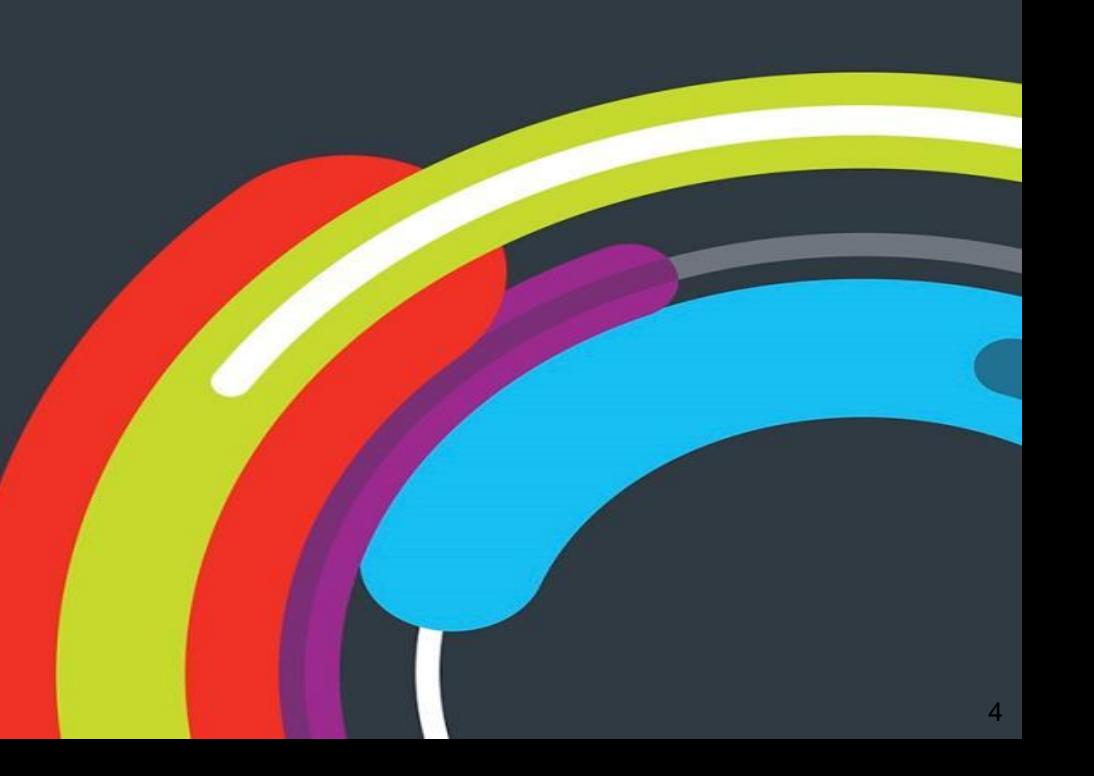